# **AQT8 QAM/IP QUICK GUIDE**

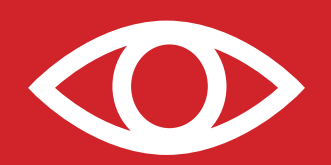

4

**You may view this guide as an instructional video:** *https://youtu.be/FXus4cP7VhQ*

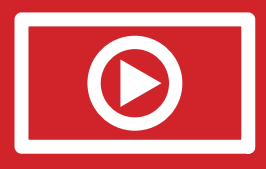

#### *STEP 1 - Connect Inputs*

- **Up to 8 terrestrial and/or clear QAM inputs via an 8-Way Splitter are connected to the 8VSB/QAM Inputs.** 1
- **Connect computer #1 with a web browser to the 10/100 CONTROL port directly using the supplied cable.** 2
- **Connect computer #2 with an installed media player (VLC player or equivalent) to a GigE switch and then connect GigE switch to the Data Out port on the unit.**  3
	- **Connect the power cord to the AQT8.**

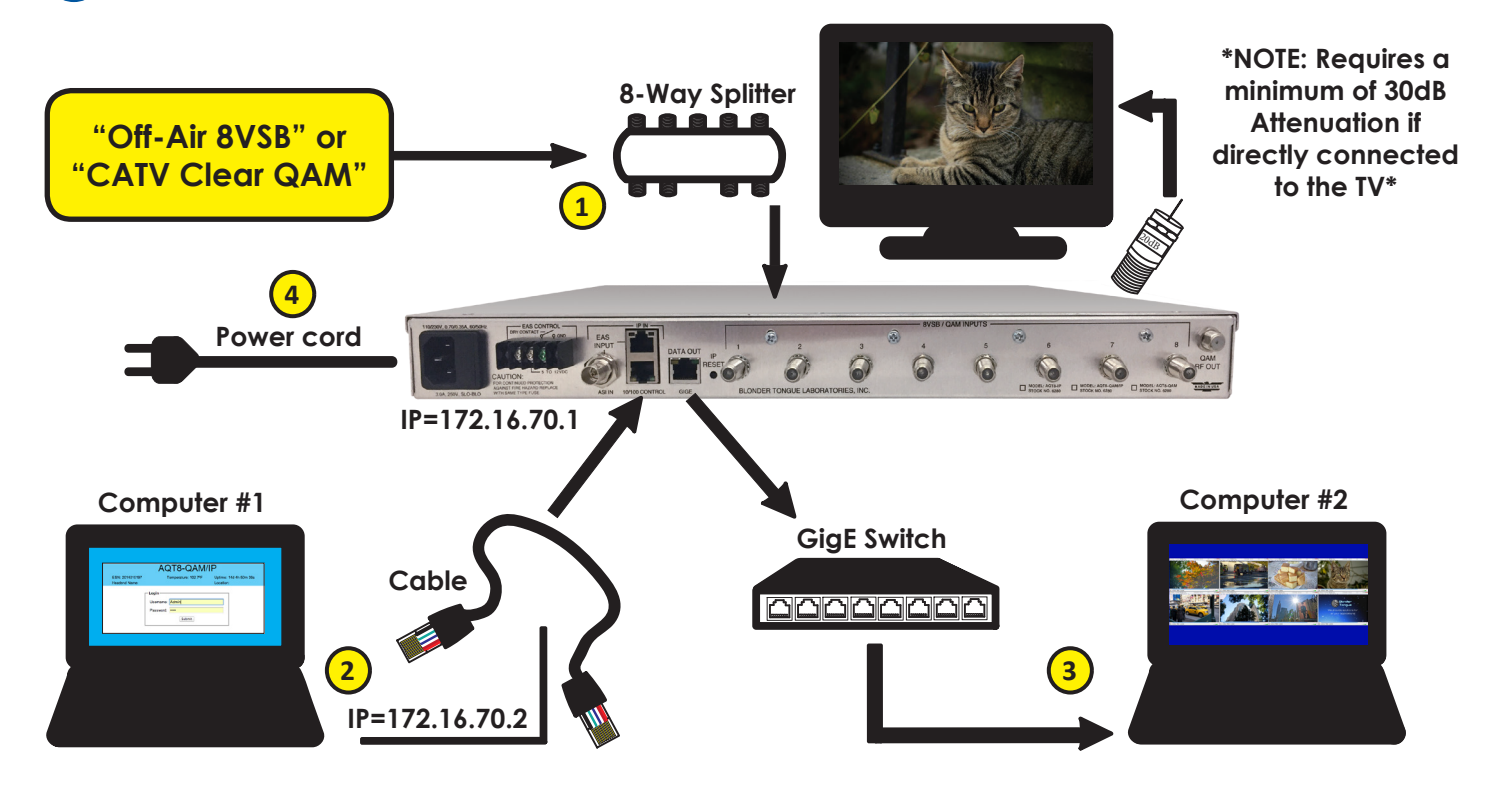

#### *STEP 2 - Login*

- **• Assign "172.16.70.2" as the static IP address for computer #1.**
- **• Enter "172.16.70.1" into your Browser to access the AQT8.**
- **• Log In: Username is "Admin" and the password is "pass".**

**NOTE: The default IP address for the AQT8 Series is "172.16.70.1".**

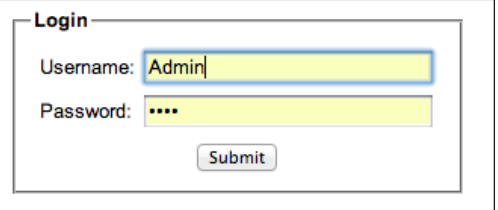

### *STEP 3 - Select Inputs*

**Go to the "Input Map" page:**

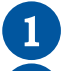

2

3

**Select "Edit" at the top of the Input table.** 

**Change the input selection pull down to "All".**

**Select Modulation Mode for each input. Default is "8VSB". For Clear-QAM inputs, select applicable modulation mode. If a RF input is not locked to an input or is not used, select "Not Used" in the modulation mode box.**

**Click "Save".** 4

5

**Select desired "channel input/frequency" for each input.**

**Click "Save".**

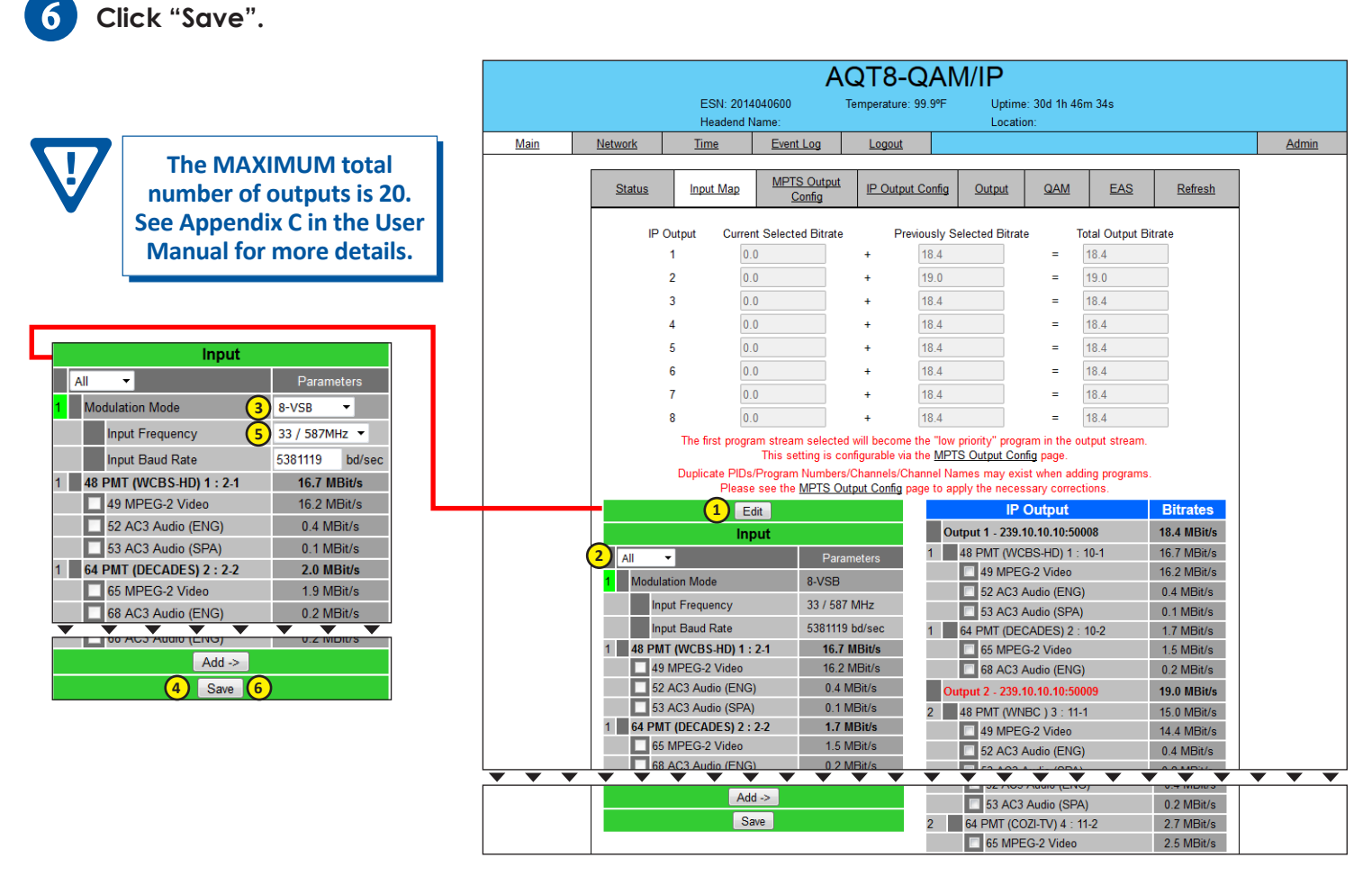

# *STEP 4 - Verify Inputs are locked*

**Verify the front panel LED lights are green for each input.**

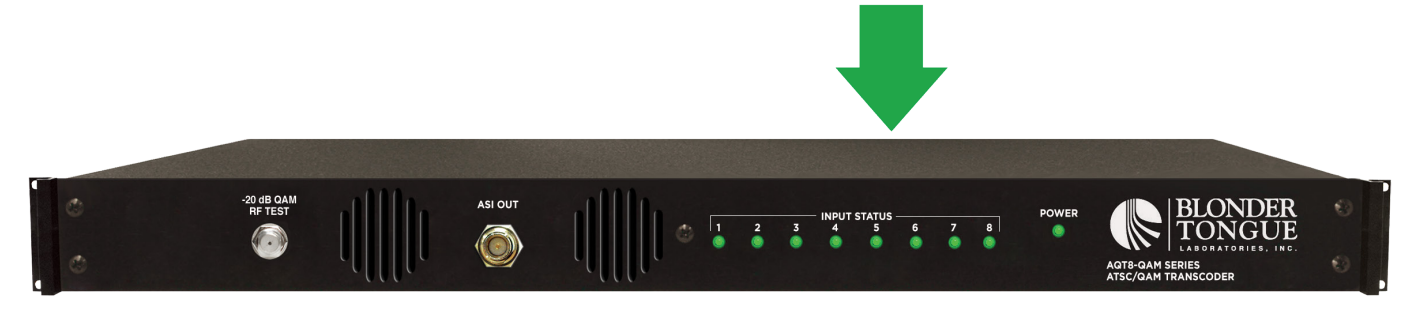

# *STEP 5 - Check SNR*

**Go to the Status page:**

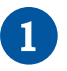

**>22 dB SNR for 8VSB; >33 dB for QAM 256 is recommended.** 

**(Increase the RF input level as required to achieve the desired SNR).**

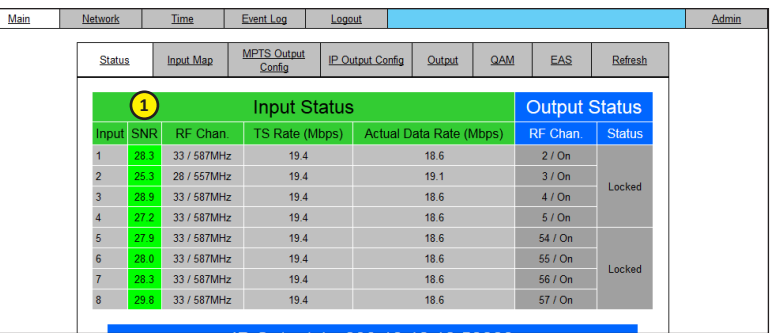

# *STEP 6 - Configure QAM Output*

**Go to "QAM" page to setup output channels:**

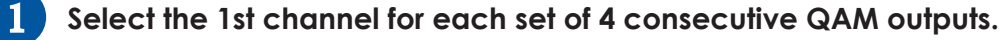

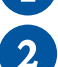

**Ensure all outputs are enabled (set to "On") and "CW Control" is not selected/enabled.** Main

Network Time Fyent Log Loggut

- **"Output Selection" allows user to select a TS stream for each QAM output. The options are as follows:**  3
	- **• IP Out 1 through IP Out 8**
	- **• Default IP or Default RF: QAM1 gets TS from IP Out 1 or RF1 (input), QAM2 gets TS from IP Out 2 or RF2 (input), and so on.**

**(NOTE: The Output Select will be fixed on Default RF when Output Mode selection in Step 7 is IP Pass Through.)**

- **Select the QAM modulation under "Output QAM Mode".** 4
- **Click "Save".** 5

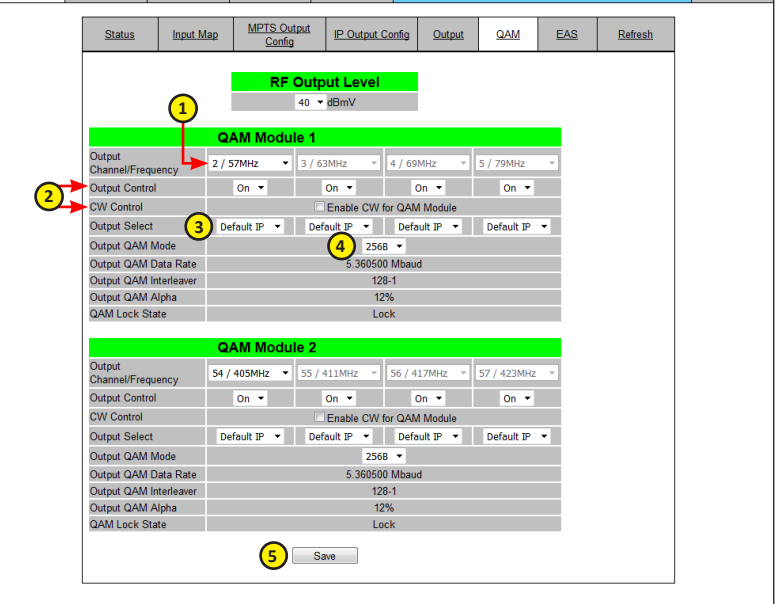

Admin

# *STEP 7 - Configure Output*

**Go to the "Output" page:**

- **Select number of IP outputs (from 1 to 8), "IP Disabled" or "IP Pass Through". In "IP Pass Through" mode, all programs on RF Inputs 1-8 are passed through to IP Outputs 1-8.**  1
	- **Click "Save".**

2

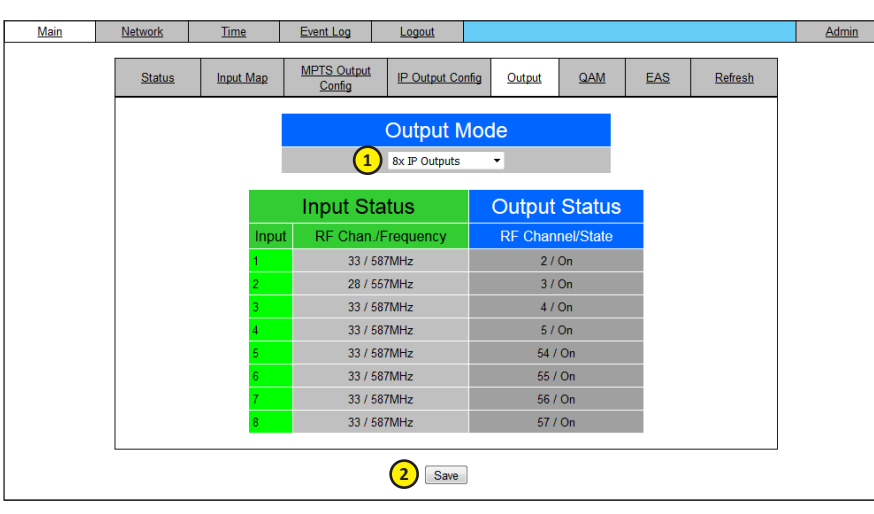

# *STEP 8 - Configure IP Output*

**Go to the "IP Output Config" page:**

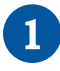

**Configure the "Dest IP" and "Dest port" for each output stream. Coordinate with the IT System Administrator for required IP addresses.**

**Select the encapsulation, "RTP" or "UDP", based on the receiving unit's capabilities.** 2

**"Enable" the IP Output. (NOTE: Must be enabled when QAM output control in Step 6 is set for IP)**

4

3

**Click "Save".**

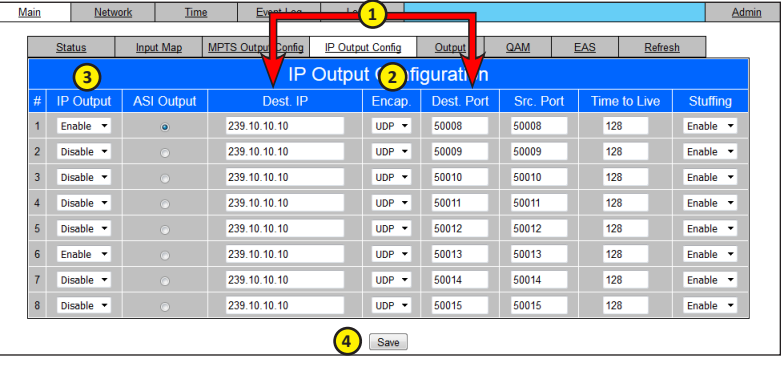

### *STEP 9 - Select Output*

**Go back to the "Input Map" page:**

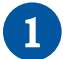

**Select the "Edit" button at the top of the Input table.** 

2

**Put check marks next to desired programming by clicking the appropiate box(s).**

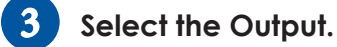

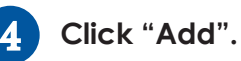

**Repeat for each output program. The unit supports 1 video and 3 audios for each program. Video starts streaming once added to the IP Output table.**

**Click "Save" when done.** 5

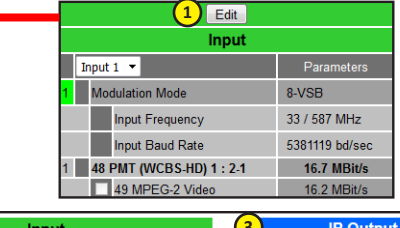

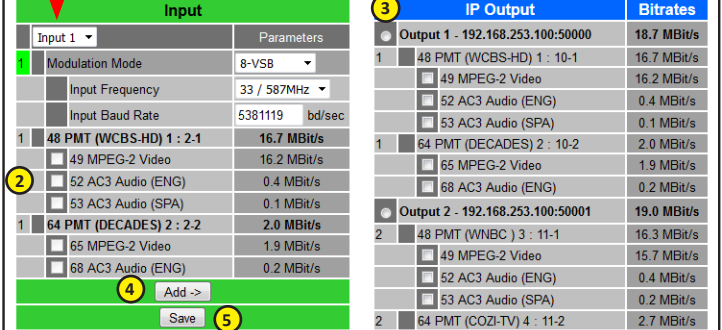

# **Perform channel scan on TV**

**Perform channel scan on TV. (CATV Digital - standard).**

**Confirm channel output on TV. Note that the TV will display the virtual channel numbers as set by the content provider and not those set in step 6.**

#### *STEP 11 - Confirm Streaming Programs*

**Open the media player (VLC or equiv. media player on computer #2). Enter IP addresses as assigned in Step 8 and confirm programs are being streamed.**

**Firmware updates are available in the "Tech Support" section of the website. The full manual (PDF) is available on the product page located on our website at:**

**www.blondertongue.com**

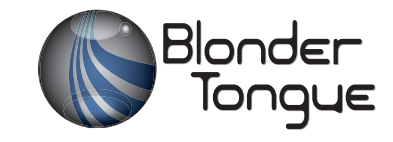